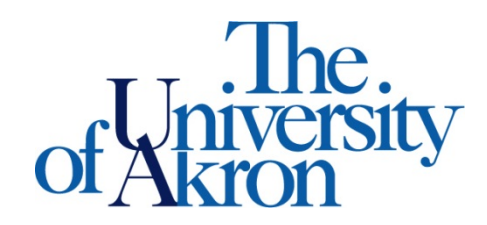

## **Downloading Alternative Media**

## 1. Open **STARS** and select the **Alternative Formats** tab.

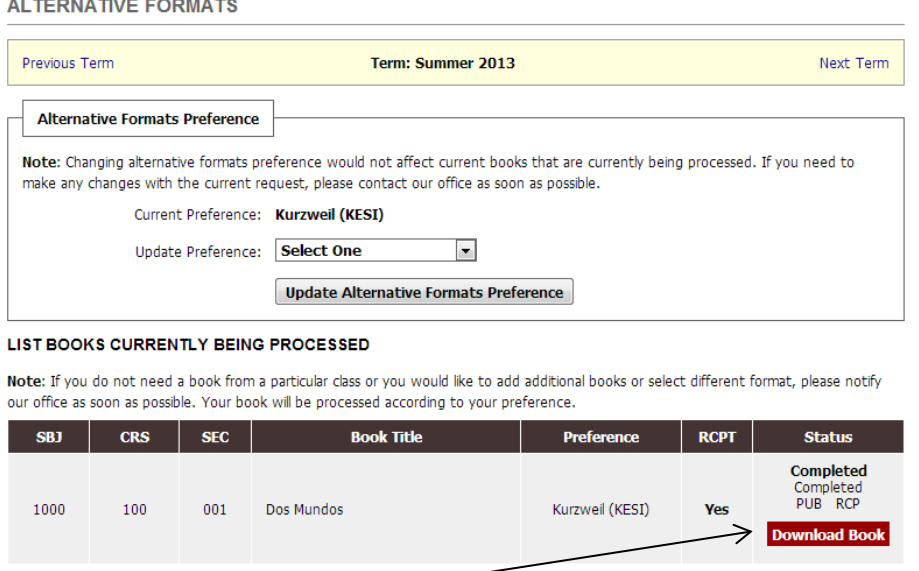

- 2. You will see a link to **Download Book** under each alternative media available.
- 3. Select **Download Book** beside the book you wish to download. A new window will open with the files from Dropbox.

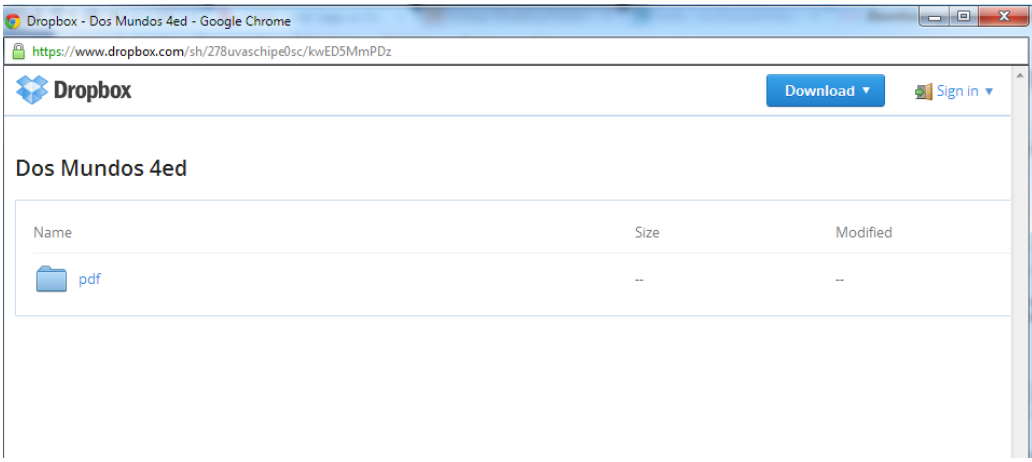

4. If you do not see the window in step 3, you will see the one below. Either adjust your pop-up blocker settings or select **Open Link in a New Window**.

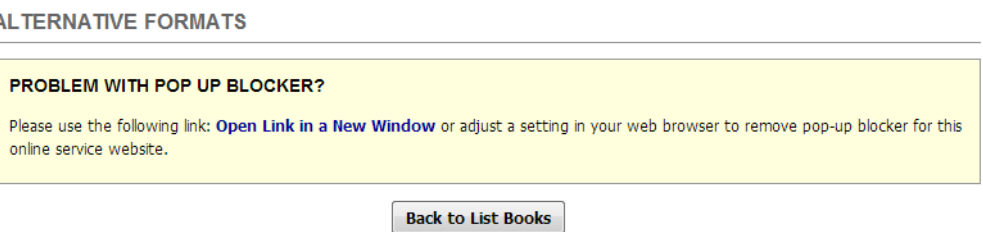

5. Press **Download**, to download all files to your Dropbox account or as a .zip file. If you do not have a Dropbox account, visit this link to create on[e http://db.tt/5yscjZvy](http://db.tt/5yscjZvy).

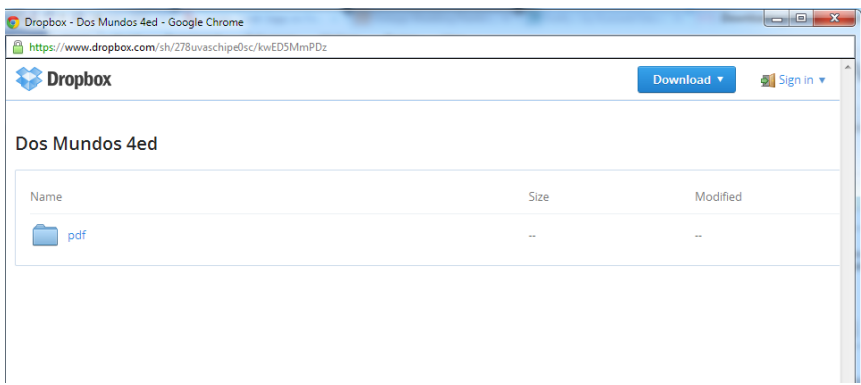

6. If you download the files as a .zip file, navigate to your **Downloads** folder to access the **Compressed** folder for your alternative media.

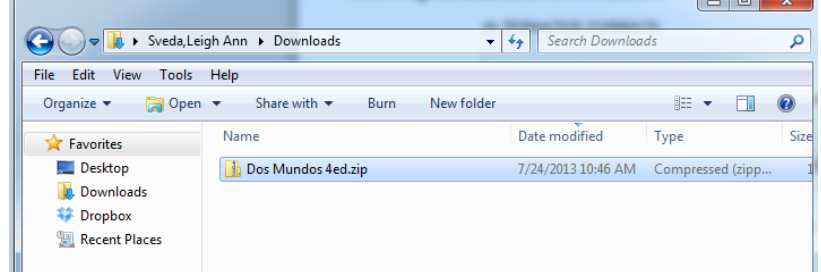

7. Select the book and **Extract** all files.

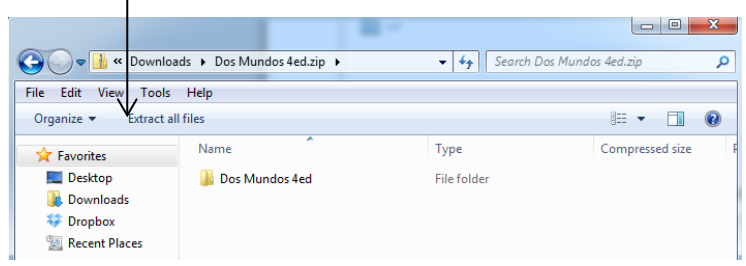

8. You will be asked where you would like to save the files. **Browse** to find the specific location you prefer and press **Extract**.

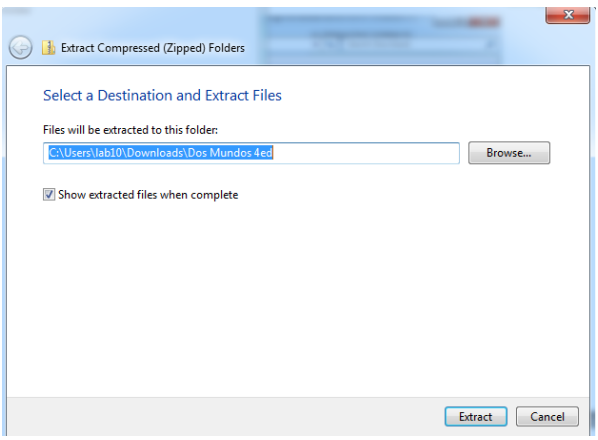

9. Open **Kurzweil 3000** and the specified chapter to read your alternative media.